# **ИНСТРУКЦИЯ ПО ПЕРЕВЫПУСКУ СЕРТИФИКАТА ЭЛЕКТРОННОЙ ПОДПИСИ ДЛЯ ИНТЕРАКТИВНОГО СЕРВИСА «ЛИЧНЫЙ КАБИНЕТ ЮРИДИЧЕСКОГО ЛИЦА»**

На 16 листах

2024 г.

# Содержание

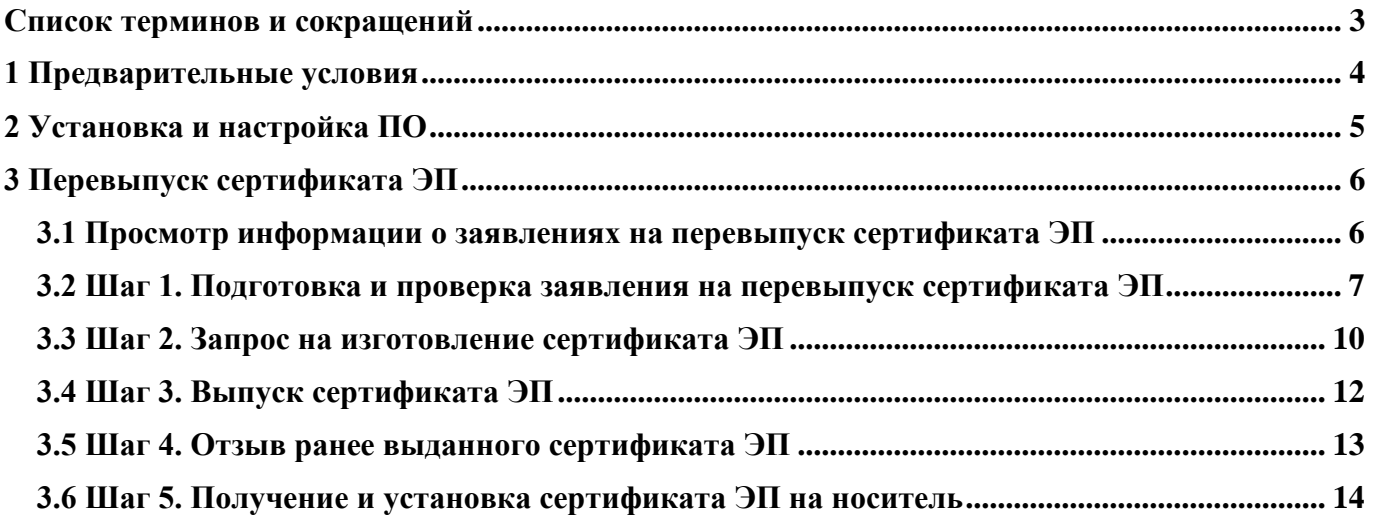

# **Список терминов и сокращений**

<span id="page-2-1"></span><span id="page-2-0"></span>Список терминов и сокращений, используемых в документе приведен в таблице [1.](#page-2-1)

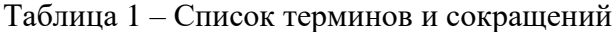

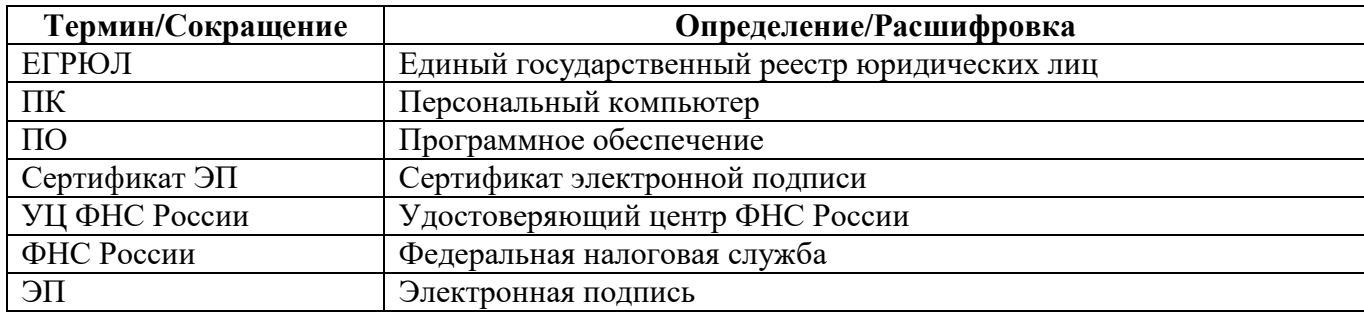

# 1 **Предварительные условия**

<span id="page-3-0"></span>Дистанционный перевыпуск сертификата ЭП, без личной явки в налоговые органы, доступен пользователю при следующих условиях:

- пользователь авторизован в личном кабинете с помощью сертификата ЭП;
- сертификат ЭП выпущен в УЦ ФНС России;
- пользователь является лицом, имеющим право действовать без доверенности по ЕГРЮЛ от лица организации;
- на ПК установлено необходимое ПО (см. раздел [2\)](#page-4-0).

#### 2 **Установка и настройка ПО**

<span id="page-4-0"></span>Рекомендуется использовать операционную систему Windows 7 с пакетом обновления 1  $(SP1)$  и выше или Mac OS X 10.14 и выше.

Для установки и настройки ПО выполните следующие шаги.

**1.** Проверьте, что на устройстве установлен веб-браузер с поддержкой шифрования защищенных соединений по ГОСТ Р 34.11-2012, например, Яндекс.Браузер версии 22.9.1 или выше (требуется КриптоПро CSP), Chromium-Gost версии 103.0.5060.134 или выше.

**2.** Установите сертификаты ключей ЭП:

- сертификат Головного Удостоверяющего Центра;
- сертификаты удостоверяющего центра Минцифры;
- промежуточный сертификат УЦ ФНС России.

**3.** Для перевыпуска ключей формата PKCS 11 (ЕГАИС) перейдите к шагу 3.2. Во всех остальных случаях – к шагу 3.1.

**3.1.** При использовании программного криптопровайдера, подключите один из перечисленных ниже защищенных носителей, на который будет установлен сертификат ЭП:

- Рутокен Lite, Рутокен S, Рутокен ЭЦП 2.0, Рутокен ЭЦП 3.0 (токены и смарт-карты);
- JaCarta PKI, JaCarta-2 ГОСТ (и комбинированных, с апплетом ГОСТ-2), JaCarta-2 SE;
- ЕSMART Token, ESMART Token ГОСТ, MS\_KEY\_K (Ангара) с ключами формата КриптоПро CSP;
- а также иной носитель, соответствующий требованиям Федерального закона от 06.04.2011 № 63-ФЗ.

Установите криптопровайдер с поддержкой алгоритмов шифрования ГОСТ Р 34.11-2012, требуется наличие одного из предлагаемых ниже:

– КриптоПро CSP 5.0 12000 или выше;

– ViPNet CSP 4.4.2.2388 или выше;

– Signal-COM CSP 3.4 или выше.

Загрузите программный компонент для работы с сертификатом ЭП с использованием веббраузера Крипто ПРО ЭЦП browser plug-in версии 2.0.

**3.2.** При использовании токена, имеющего встроенное средство криптографической защиты информации:

– подключите один из носителей Рутокен ЭЦП 2.0 или Рутокен ЭЦП 3.0;

– установите дополнительные компоненты и расширения для веб-браузеров: Рутокен Коннект, Рутокен Плагин, Адаптер Рутокен Коннект.

## 3 **Перевыпуск сертификата ЭП**

<span id="page-5-0"></span>Раздел перевыпуска сертификата ЭП доступен только в случае авторизации с помощью сертификата ЭП, выпущенного в УЦ ФНС России. В других случаях отображается раздел отправки заявления с личным получением сертификата ЭП в налоговом органе.

Чтобы начать процедуру перевыпуска сертификата ЭП перейдите на страницу «Информация о заявлениях на перевыпуск сертификата электронной подписи (см. рисунок [2\)](#page-6-1).

## **3.1 Просмотр информации о заявлениях на перевыпуск сертификата ЭП**

<span id="page-5-1"></span>На странице «Информация о заявлениях на перевыпуск сертификата электронной подписи» отображается ход обработки направленного заявления на перевыпуск сертификата ЭП.

Перейти на страницу можно из меню навигации или главной страницы портала по ссылке «Информация о заявлениях на перевыпуск сертификата электронной подписи» (см. рисунок [1\)](#page-5-2).

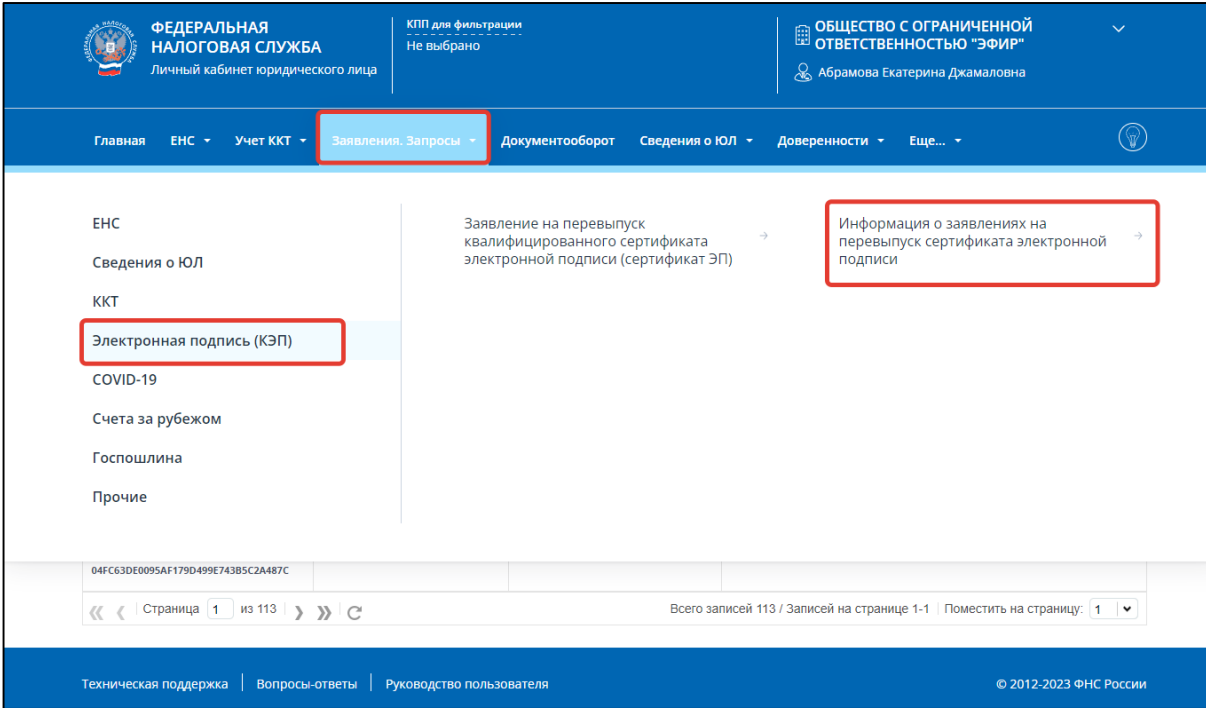

<span id="page-5-2"></span>Рисунок 1 – Ссылка для перехода к списку заявлений на перевыпуск сертификата ЭП из меню навигации

После перехода по ссылке откроется страница «Информация о заявлениях на перевыпуск сертификата электронной подписи» (см. рисунок [2\)](#page-6-1).

Если вы еще не перевыпускали сертификат ЭП, то на странице данные о заявлениях отражены не будут.

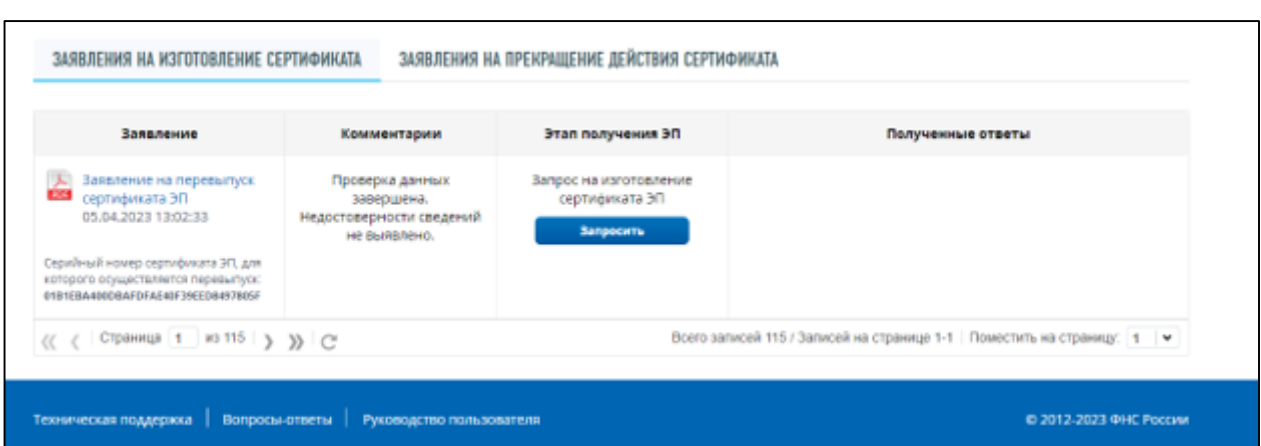

<span id="page-6-1"></span>Рисунок 2 – Страница «Информация о заявлениях на перевыпуск сертификата электронной подписи» со списком заявлений на перевыпуск сертификата ЭП

Информация о заявлениях на перевыпуск сертификата ЭП приведена в табличной форме в составе следующих столбцов:

– «Заявление»:

- 1) документы, направленные пользователем в процессе перевыпуска сертификата ЭП;
- 2) ссылка на скачивание направленного документа в формате PDF;
- «Комментарии» статус проверки заявления;
- «Этап получения ЭП» кнопки управления процессом перевыпуска сертификата ЭП;
- «Полученные ответы» документы, полученные в личном кабинете в процессе перевыпуска сертификата ЭП.

Таблица представлена в режиме постраничного просмотра. Для перехода по страницам

используйте стрелки  $\vert \langle \langle \langle \rangle \rangle \rangle$ 

Для настройки количества записей на странице необходимо выбрать соответствующее

записей значение из выпадающего списка .

#### **3.2 Шаг 1. Подготовка и проверка заявления на перевыпуск сертификата ЭП**

<span id="page-6-0"></span>Для формирования заявления на перевыпуск сертификата ЭП на странице «Информация о заявлениях на перевыпуск сертификата электронной подписи» нажмите на кнопку «Направить заявление» (см. рисунок [3\)](#page-6-2). Кнопка скрыта, когда у пользователя имеется незавершенная процедура перевыпуска.

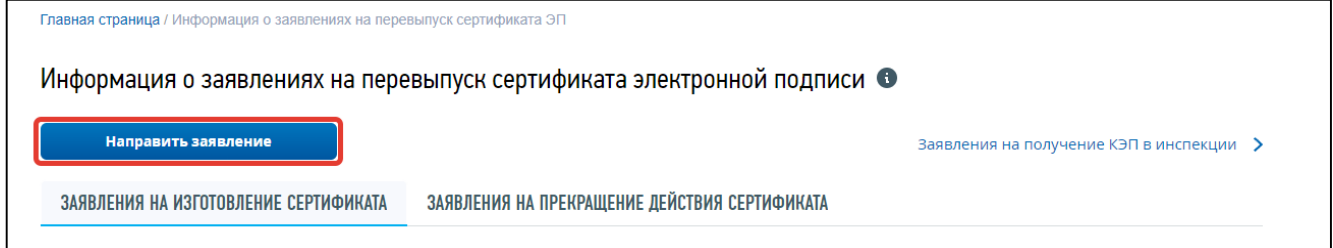

<span id="page-6-2"></span>Рисунок 3 – Кнопка «Направить заявление» на странице «Информация о заявлениях на перевыпуск сертификата электронной подписи»

После нажатия на кнопку «Направить заявление» откроется страница «Получение сертификата электронной подписи» (см. рисунок [4\)](#page-7-0), которая представлена в виде пошаговой инструкции:

- шаг 1. Подготовка и проверка заявления;
- шаг 2. Запрос на изготовление сертификата;
- шаг 3. Выпуск сертификата ЭП;
- шаг 4. Отзыв ранее выданного сертификата ЭП;
- шаг 5. Получение и установка сертификата ЭП на носитель.

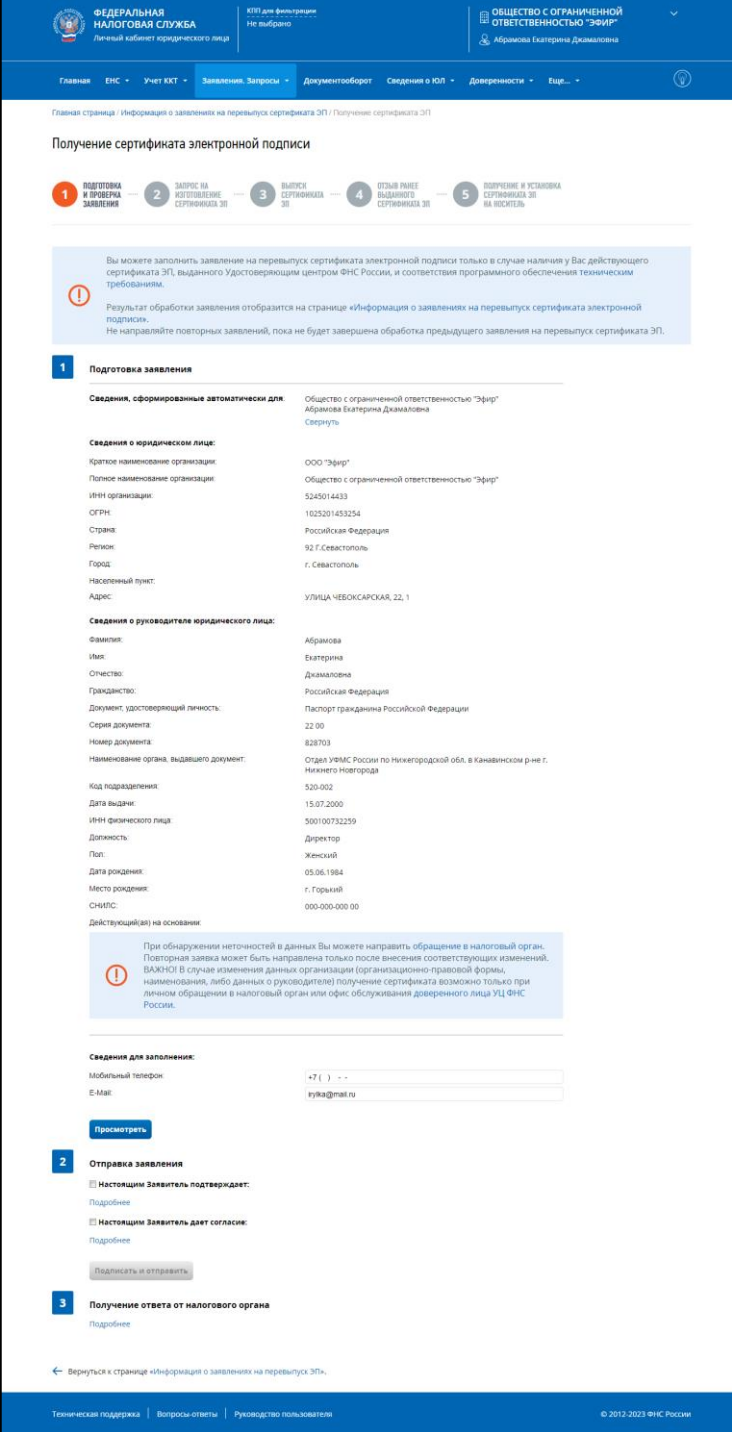

<span id="page-7-0"></span>Рисунок 4 – Страница «Получение сертификата электронной подписи. Шаг 1 – Подготовка и отправка заявления»

Страница «Подготовка и отправка заявления» разделена на 3 этапа:

- подготовка заявления;
- отправка заявления;
- получение ответа от налогового органа.

#### **Подготовка заявления**.

На этапе подготовки заявления отображается блок сведений, сформированных автоматически (см. рисунок [5\)](#page-8-0). Блок сведений сворачивается при клике на ссылку «Свернуть».

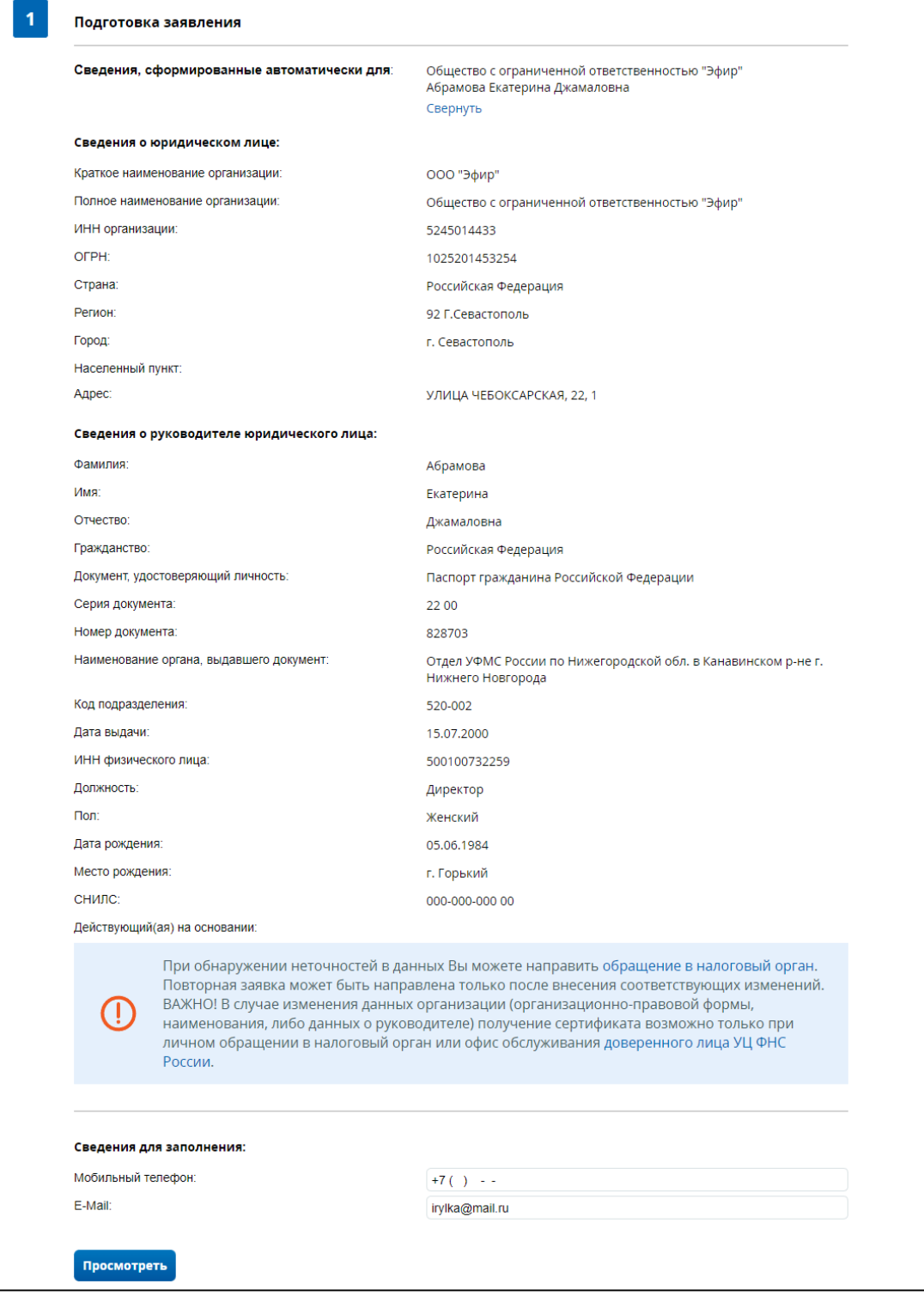

<span id="page-8-0"></span>Рисунок 5 – Блок сведений сформированных автоматически в раскрытом виде

Вы можете просмотреть сформированное заявление перед отправкой, нажав кнопку «Просмотреть».

Проверьте автоматически сформированные данные. При обнаружении неточностей, отправьте заявление на уточнение персональных данных, нажав на ссылку «заявление на уточнение персональных данных». При желании, вы можете внести сведения в необязательные для заполнения поля – «Email» и «Контактный телефон».

#### **Отправка заявления.**

Нажмите «Подробнее» и ознакомьтесь с условиями перевыпуска сертификата ЭП.

Подтвердите ознакомление и согласие с условиями перевыпуска сертификата ЭП, отметив соответствующие чекбоксы (см. рисунок [6\)](#page-9-1).

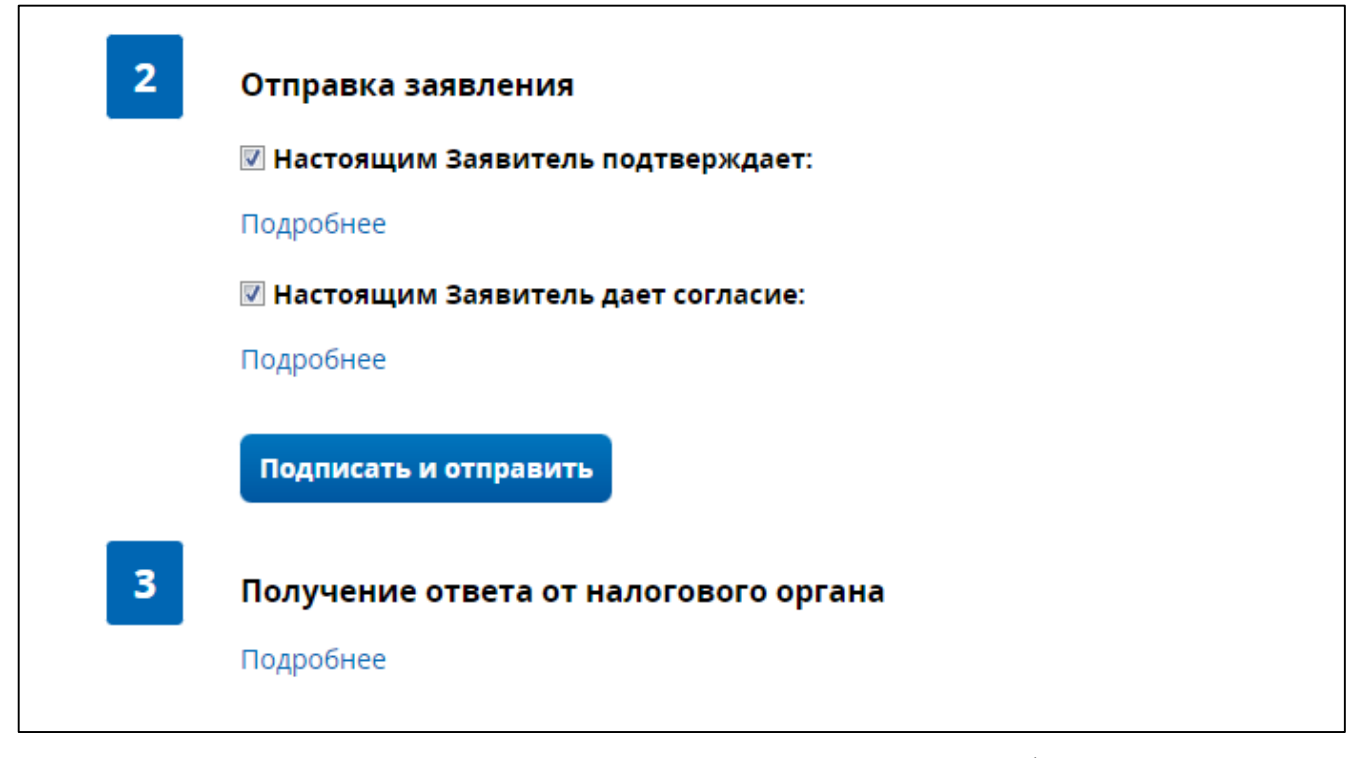

<span id="page-9-1"></span>Рисунок 6 – Отправка заявления, условия перевыпуска сертификата ЭП

Для того, чтобы отправить заявление нажмите на кнопку «Подписать и отправить».

#### **Получение ответа от налогового органа**.

Наблюдать за ходом рассмотрения заявления, а также получить ответ от налогового органа по направленному заявлению можно на странице «Информация о заявлениях на перевыпуск сертификата электронной подписи».

### **3.3 Шаг 2. Запрос на изготовление сертификата ЭП**

<span id="page-9-0"></span>Для продолжения процедуры перевыпуска сертификата ЭП нажмите на кнопку «Запросить» на странице «Информация о заявлениях на перевыпуск сертификата электронной подписи».

Если заявление находится в процессе обработки, то сначала обновите статус по заявлению, нажав на кнопку «Обновить».

После нажатия на кнопку «Запросить» откроется страница «Запрос на изготовление сертификата ЭП» (см. рисунок [7\)](#page-10-0). На странице нажмите на кнопку «Сформировать», далее следуйте инструкции на экране.

После того, как запрос на изготовление сертификата ЭП будет сформирован, нажмите кнопку «Подписать и отправить».

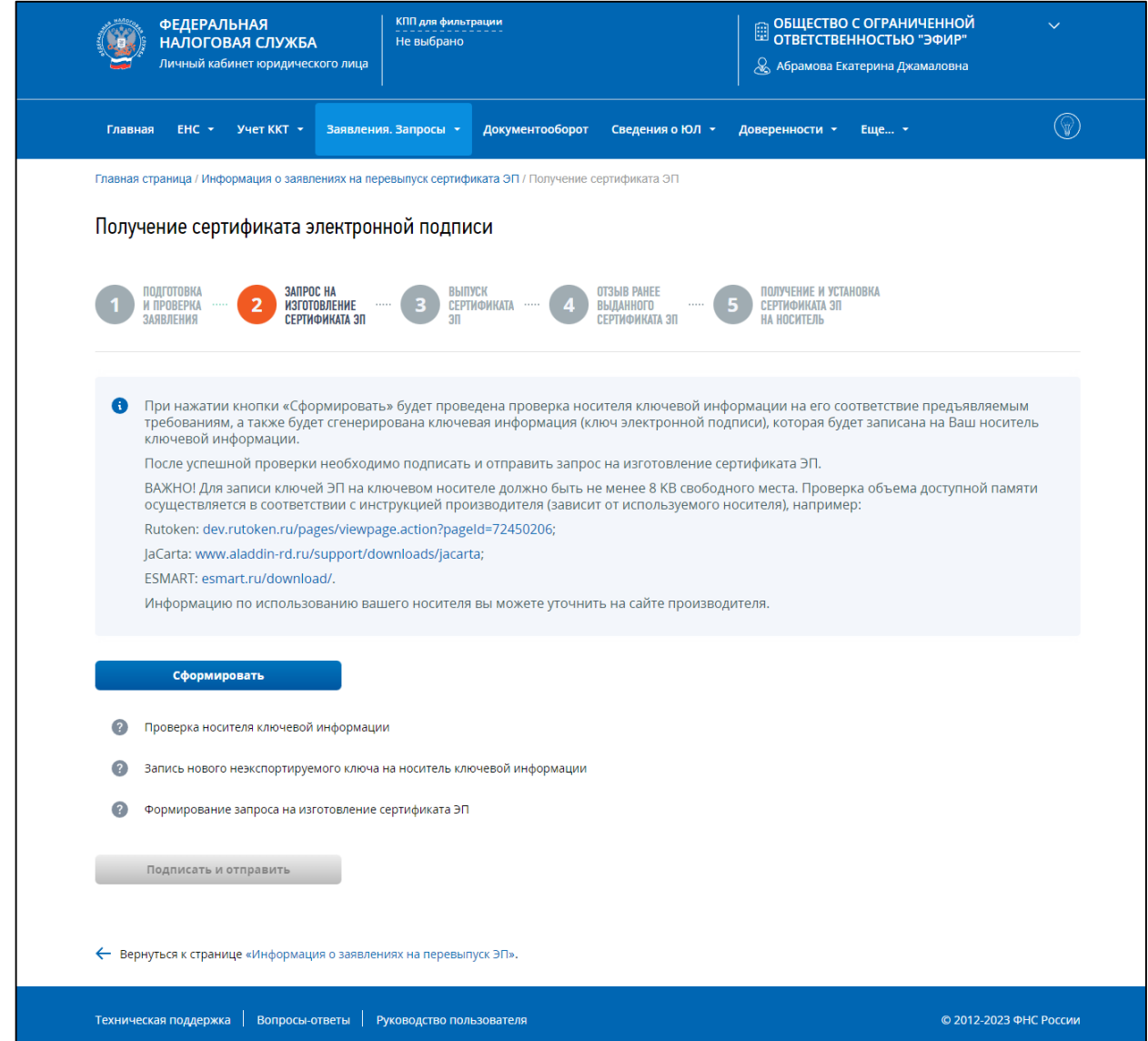

<span id="page-10-0"></span>Рисунок 7 – Страница «Получение сертификата электронной подписи. Шаг 2 – Запрос на изготовление сертификата ЭП»

После успешной отправки запроса на изготовление сертификата ЭП отобразится окно подтверждения отправки (см. рисунок [8\)](#page-11-1).

## Информация

Заявление на выпуск сертификата ЭП успешно отправлено.

Вы можете наблюдать за ходом рассмотрения данного заявления на странице «Информация о заявлениях на перевыпуск сертификата ЭП».

После успешного прохождения проверки Вам будет доступна кнопка «Выпуск сертификата ЭП» на странице «Информация о заявлениях на перевыпуск ЭП» для перехода к Этапу 3.

Продолжить

<span id="page-11-1"></span>Рисунок 8 – Окно полтверждения успешной отправки запроса на изготовление сертификата ЭП

Для продолжения работы перейдите по ссылке «Информация о заявлениях на перевыпуск сертификата ЭП» или нажмите кнопку «Продолжить».

#### **3.4 Шаг 3. Выпуск сертификата ЭП**

<span id="page-11-0"></span>В таблице на странице «Информация о заявлениях на перевыпуск сертификата ЭП» отобразится направленное на предыдущем шаге заявление на перевыпуск сертификата ЭП.

Для обновления статуса заявления на изготовление сертификата ЭП нажмите кнопку «Обновить статус».

После успешной обработки заявления на перевыпуск сертификата ЭП в столбце «Этап получения ЭП» появится кнопка «Выпустить» (см. рисунок [9\)](#page-11-2).

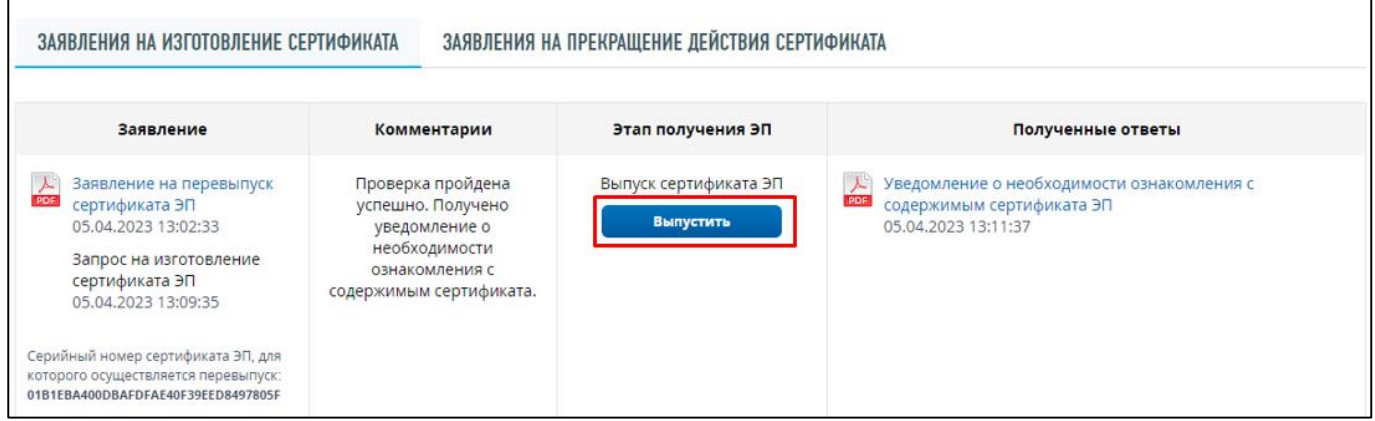

<span id="page-11-2"></span>Рисунок 9 – Страница «Информация о заявлениях на перевыпуск сертификата ЭП. Выпуск сертификат ЭП»

После клика по кнопке «Выпустить» осуществляется переход на страницу «Выпуск сертификата ЭП» (см. рисунок [10\)](#page-12-1).

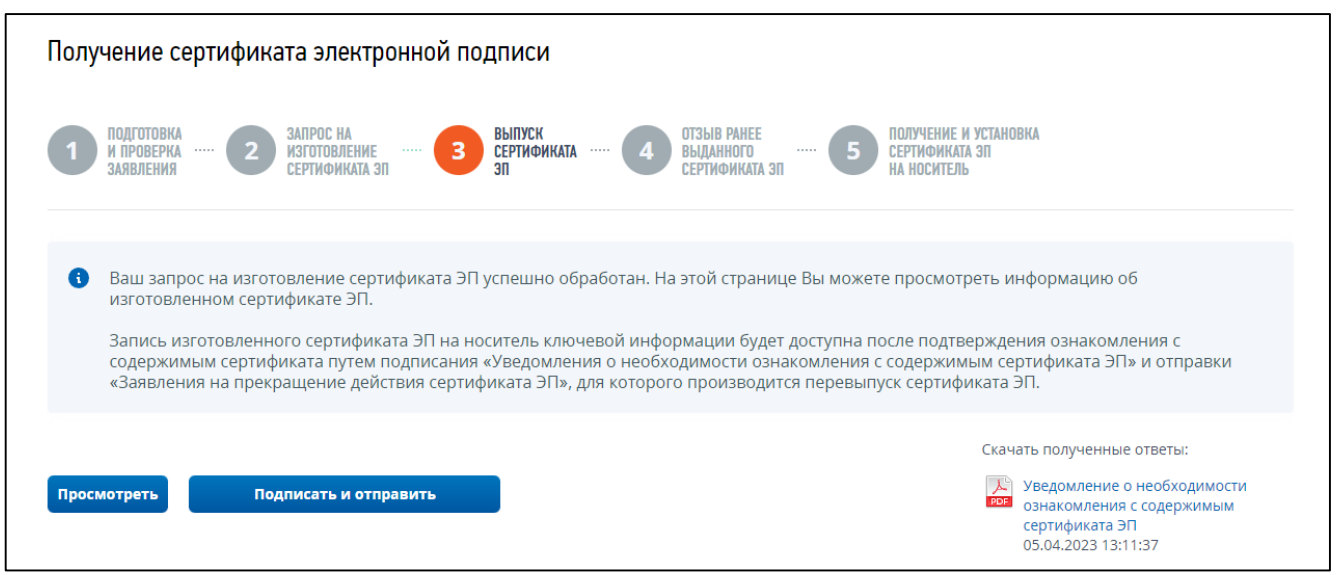

<span id="page-12-1"></span>Рисунок 10 – Страница «Получение сертификата электронной подписи. Шаг 3 – Выпуск сертификата ЭП»

На данной странице есть возможность скачать документ «Уведомление о необходимости ознакомления с содержимым сертификата ЭП», кликнув на иконку в правом нижнем углу страницы.

Для просмотра печатной формы документа «Уведомление о получении сертификата ЭП» нажмите кнопку «Просмотреть».

Чтобы отправить документ «Уведомление о получении сертификата ЭП» нажмите кнопку «Подписать и отправить».

# **3.5 Шаг 4. Отзыв ранее выданного сертификата ЭП**

<span id="page-12-0"></span>После успешной отправки документа «Уведомление о получении сертификата ЭП» в списке заявлений на перевыпуск сертификата ЭП в столбце «Этап получения ЭП» отобразится кнопка «Отозвать» (см. рисунок [11\)](#page-12-2).

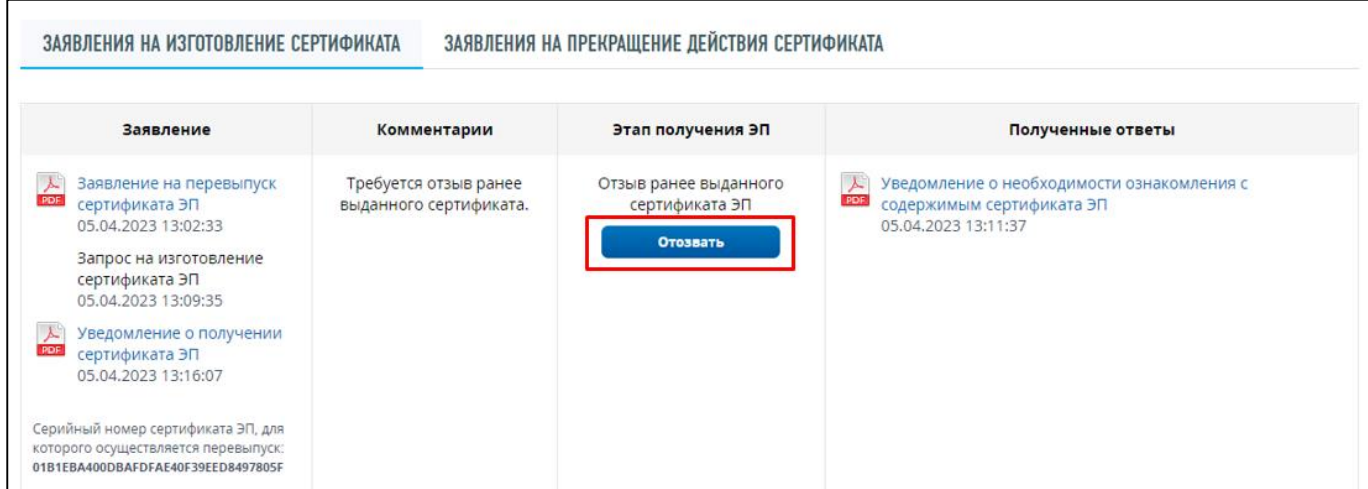

<span id="page-12-2"></span>Рисунок 11 – Страница «Информация о заявлениях на перевыпуск сертификата ЭП». Отзыв ранее выданного сертификата ЭП

После клика по кнопке «Отозвать» откроется страница «Отзыв ранее выданного сертификата ЭП» (см. рисунок [12\)](#page-13-1).

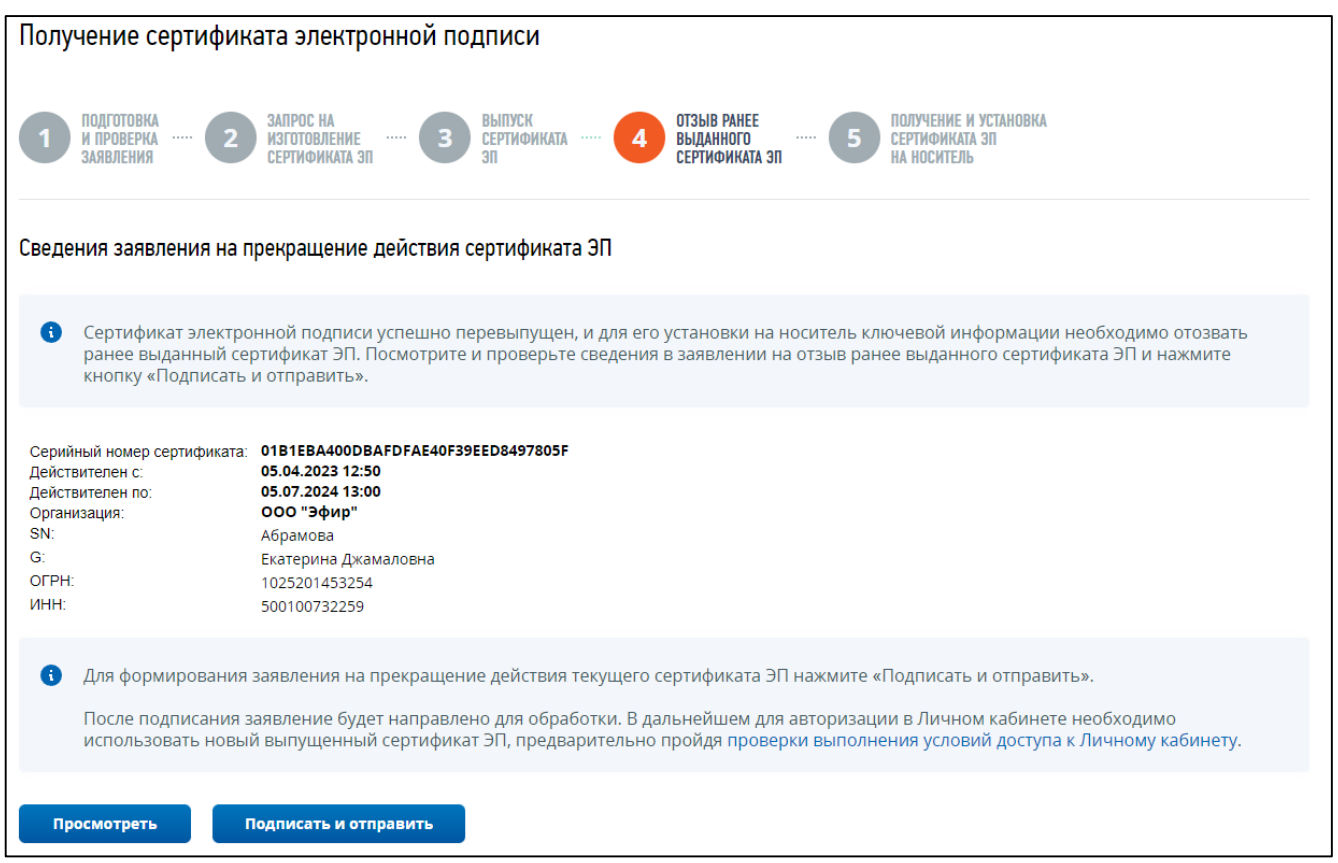

<span id="page-13-1"></span>Рисунок 12 – Страница «Получение сертификата электронной подписи. Шаг 4 – Отзыв ранее выданного сертификата ЭП»

На странице отображается блок сведений, сформированных автоматически. Вы можете просмотреть сформированное заявление перед отправкой, нажав кнопку «Просмотреть».

Для того, чтобы направить заявление на прекращение действия сертификата ЭП, нажмите кнопку «Подписать и отправить».

Информацию о ходе обработки заявления на прекращение действия сертификата ЭП можно просмотреть на странице «Информация о заявлениях на перевыпуск сертификата ЭП», вкладка «Заявления на прекращение действия сертификата».

## **3.6 Шаг 5. Получение и установка сертификата ЭП на носитель**

<span id="page-13-0"></span>После успешной отправки заявления осуществляется переход на страницу «Получение и установка сертификата ЭП на носитель» (см. рисунок [13\)](#page-14-0).

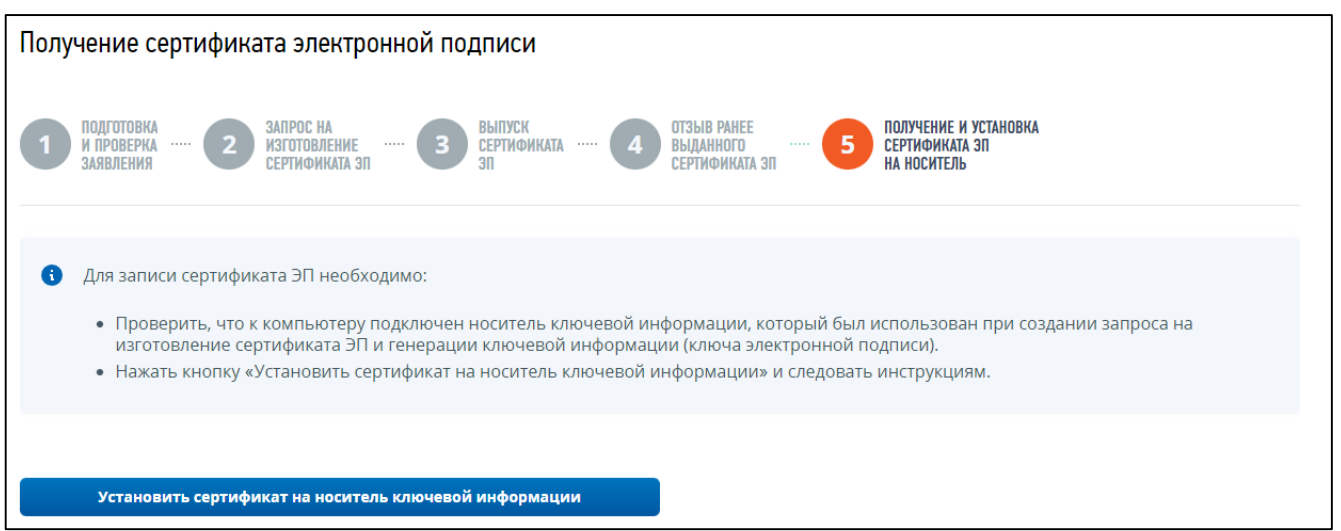

<span id="page-14-0"></span>Рисунок 13 – Страница «Получение сертификата электронной подписи. Шаг 5 – Получение и установка сертификата ЭП на носитель»

Для записи сертификата ЭП:

- проверьте, что к компьютеру подключен носитель ключевой информации, который был использован при создании запроса на изготовление сертификата и генерации ключевой информации (ключа ЭП);
- нажмите на кнопку «Записать сертификат на носитель ключевой информации» и следуйте инструкциям на экране.

После успешной записи сертификата ЭП на носитель ключевой информации появится окно подтверждения установки (см. рисунок [14\)](#page-14-1).

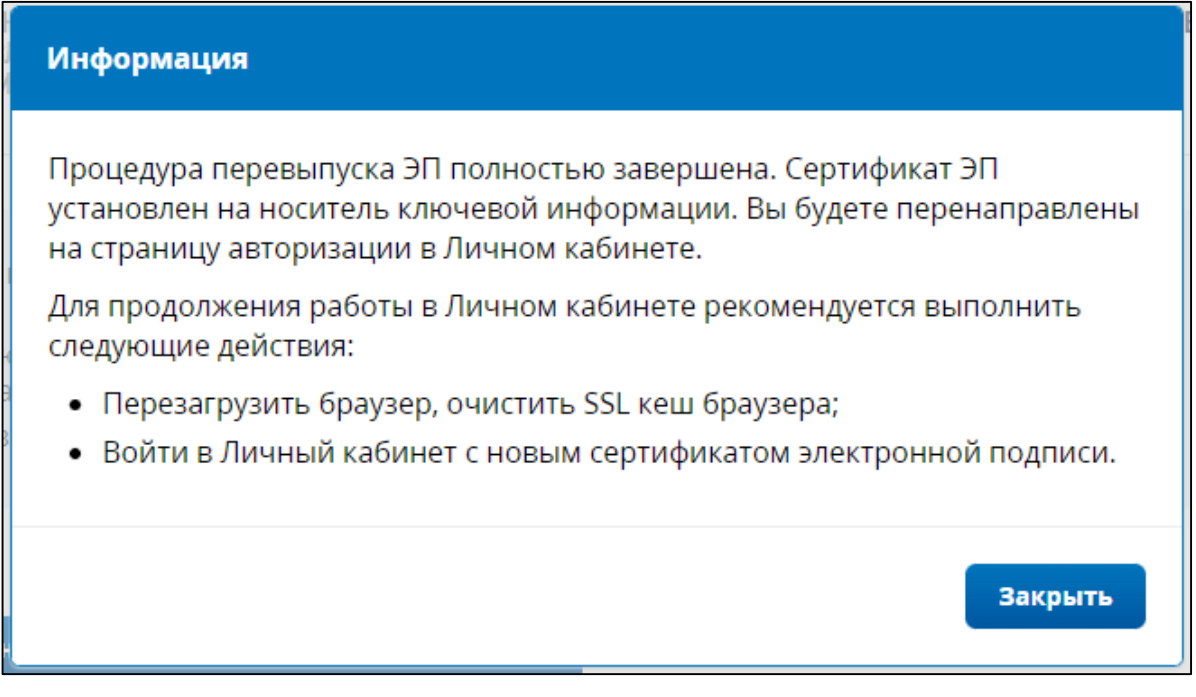

<span id="page-14-1"></span>Рисунок 14 – Окно подтверждения успешной установки сертификата ЭП на носитель ключевой информации

Далее вы будете переадресованы на страницу авторизации.

Для продолжения работы в личном кабинете выполните следующие действия:

- перезагрузите веб-браузер;
- очистите SSL кеш веб-браузера;
- войдите в личный кабинет с новым сертификатом ЭП.